## Steps to Intake a Family (CPA)

## LICENSING DIVISION PRACTICE GUIDE Steps to Intake a Family (CPA)

PRACTICE TIP: Complete all fields unless otherwise indicated.

1. On the top blue ribbon select "Caregivers" and then select "Intake Caregiver"

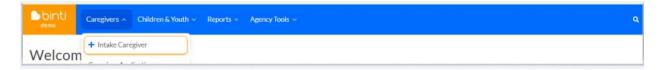

2. Select the appropriate Application Template or "Track"

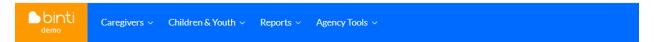

## New Intake Form for WA DCYF CPA Example Portal - Washington State

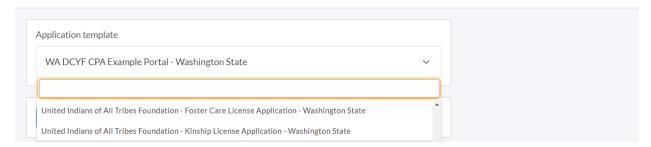

- CPA Name- Foster Care License Application- Washington State
- CPA Name- Kinship License Application- Washington State
- CPA Name- Certified Respite Application- Washington State

## For ICPC:

- Foster Home (if relative) = CPA Name- Kinship License Application Track
- Foster Home (if suitable other) = CPA Name- Foster Care License Application Track

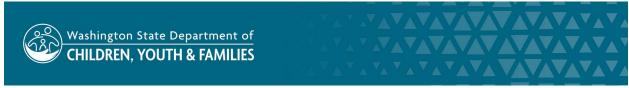

- Adoption = CPA Name- Kinship License Track or CPA Name- Foster License Track depending on the relationship above (home study must contain adoption requirements)
- **3.** <u>Application Data:</u> Complete all fields in Application Data. It is very important that you enter the applicant's email address. Do not enter work or school email addresses due to confidentiality.
  - Are they an approved ICWA home? Only check if the applicant or co-applicant has
    indicated they have membership or are eligible for membership in a federally
    recognized tribe. Washington state recognized tribes do not apply.
  - Family Tags: CPA Do Not Use.
  - Applicant(s) should be considered confidential: CPA Do Not Use. Contact your
    Regional Licensor (RL) if this designation is needed (for example an employee or family
    member of the Department/CPA staff).
  - <u>Approvals worker assigned:</u> CPA Leave Blank (CPA Workers will be assigned under the Partner Agency Workers refer to number 11. for guidance).
  - **Support worker assigned:** CPA **Leave Blank** ((CPA Workers will be assigned under the Partner Agency Workers refer to number 11. for guidance).
  - Status: Select "Recruiting"
  - Family Type:
    - a. Select "Relative" for relative of specified degree.
    - b. Select "Fictive Kin" for suitable other.
    - c. Select "Community" only for general foster care (Foster License).
    - d. Do not use the "Guardian" option.
  - <u>Date of Inquiry:</u> CPA Date is auto-populated. Leave date as is.
  - **Application External Identifier:** CPA **Leave blank**. This is the license ID number and will not be applicable at this time.
- 4. Physical Address: Enter Applicant Address.
- **5.** Mailing Address: Uncheck to enter the mailing address (if applicable).
- 6. Out of County or ICPC:

- <u>Referral Type:</u> Leave pre-selected "In County" for non ICPC. For ICPC: Select "Out of County or ICPC- Receiving"
- Do not use "Out of county or ICPC- sending."
- Select referral state, referral county (if prompted), and date referred (date the ICPC is received).
- 7. Click Submit Intake Form
- **8.** Other Adults: Enter all adults who live in the home or on the property here.
- **9.** Relationship for (applicant's name): Is this caregiver associated with a child currently in care: always click "No."

**NOTE**: The below question is directly related to placement and will not be used for our purposes.

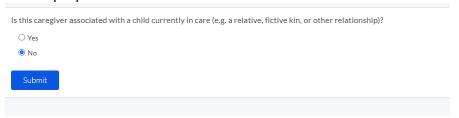

- 10. Click on the Recruiting tab to find the family.
- **11. Enter** children in the home by selecting the "Edit Children in Home" tab.

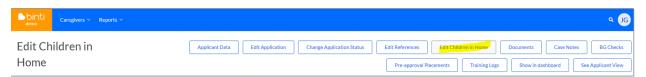

**12.** Enter CPA Worker Assignment(s) by selecting the "Edit Application" tab and entering assigned workers under "Partner Agency Workers."

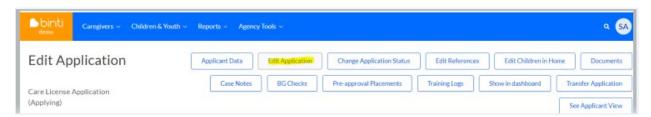

| Approvals workers assigned |   |
|----------------------------|---|
|                            |   |
| Support workers assigned   |   |
|                            |   |
| Partner Agencies           |   |
| WA Contractor              | × |
| Partner Agency Workers     |   |
|                            |   |